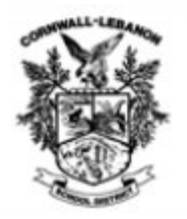

Adding Pass Keys to your Cornwall-Lebanon School District website account will offer you a signal signon experience to multiple District websites/apps that you may commonly use to access District information. In essence, after setting up Pass Keys you only need to log into the District website to have instant access to Skyward Family Access and many other District apps without signing in again.

After you have registered for a District website account, please allow a week for your account to activate. Once your account is activated, you can add Pass Keys. The instructions below explain the steps to add Pass Keys.

1. At the top grey Welcome Bar, click on **User Options**.

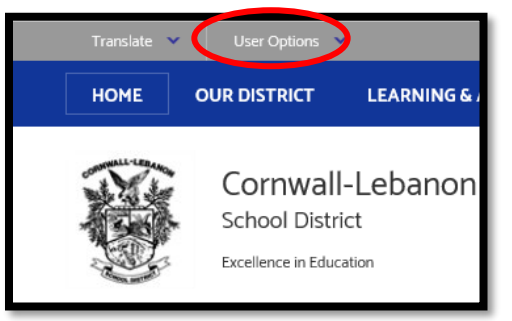

2. In the drop down menu, click **Sign In**.

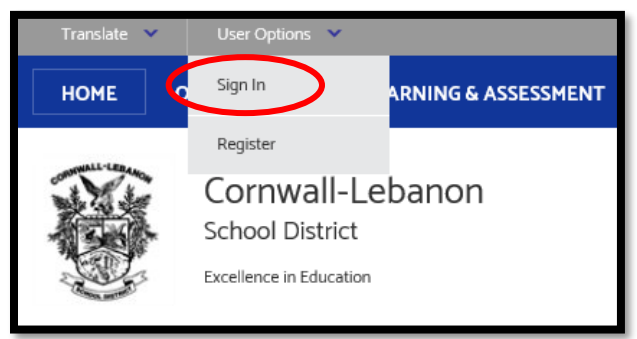

3. Log into the site with your credentials that you set up during registration.

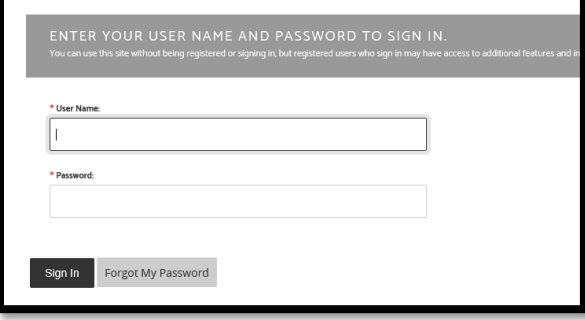

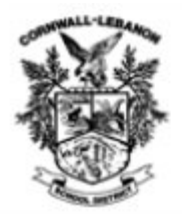

4. Next, click **Passkeys** in the Welcome bar and select **Add New PassKey** from the drop down.

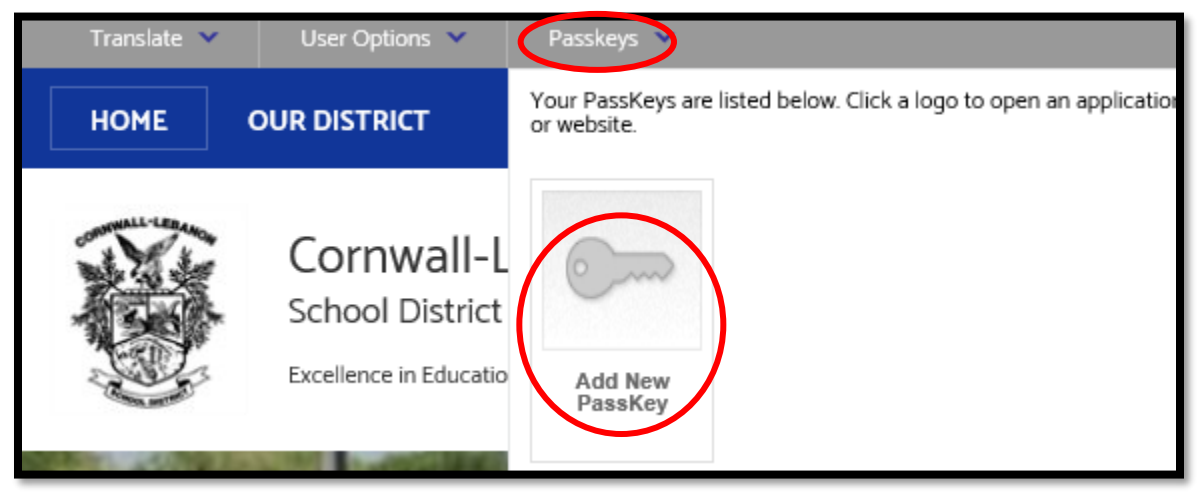

5. Select the website/app that you wish to add by clicking the check box next to the website/app and clicking **Add PassKeys**.

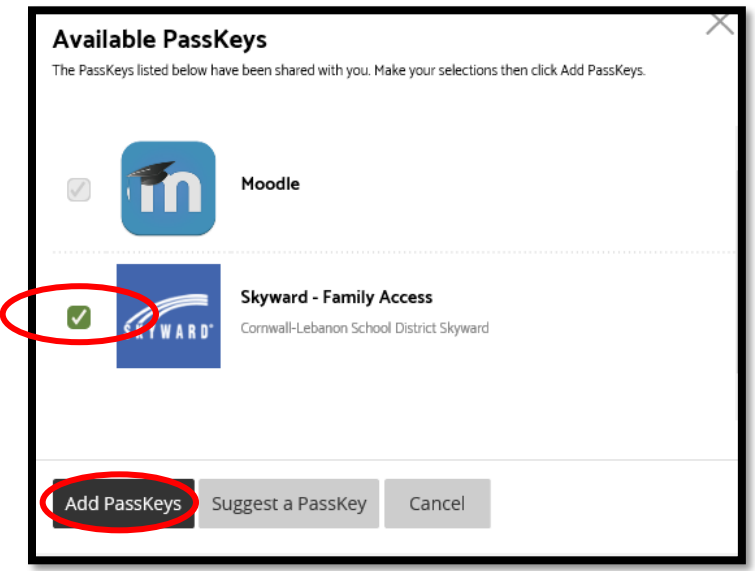

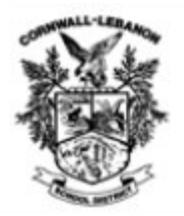

6. Click the **Passkeys** link in the grey Welcome bar again to show your new website/app link and click on the new website/app that you add to set it up.

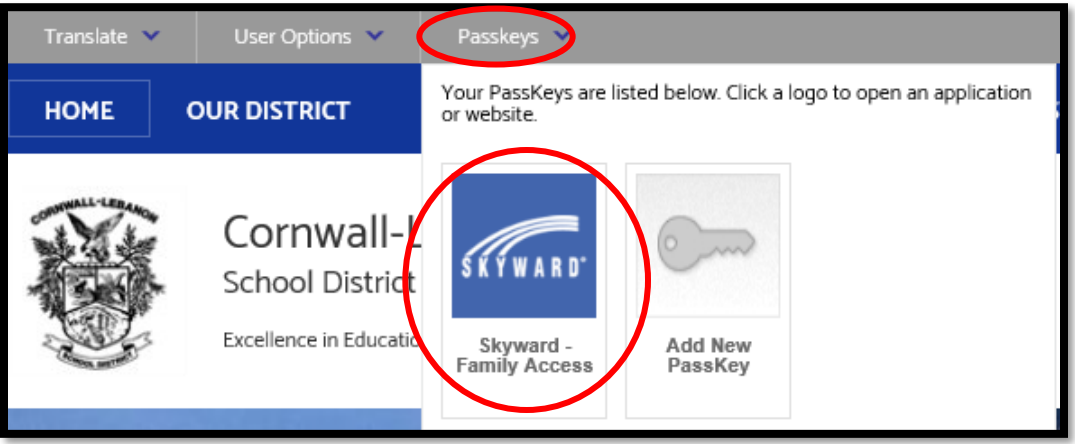

7. Set up your website/app by entering your username and password for that specific website/app; not your District website credentials. You will only need to do this once.

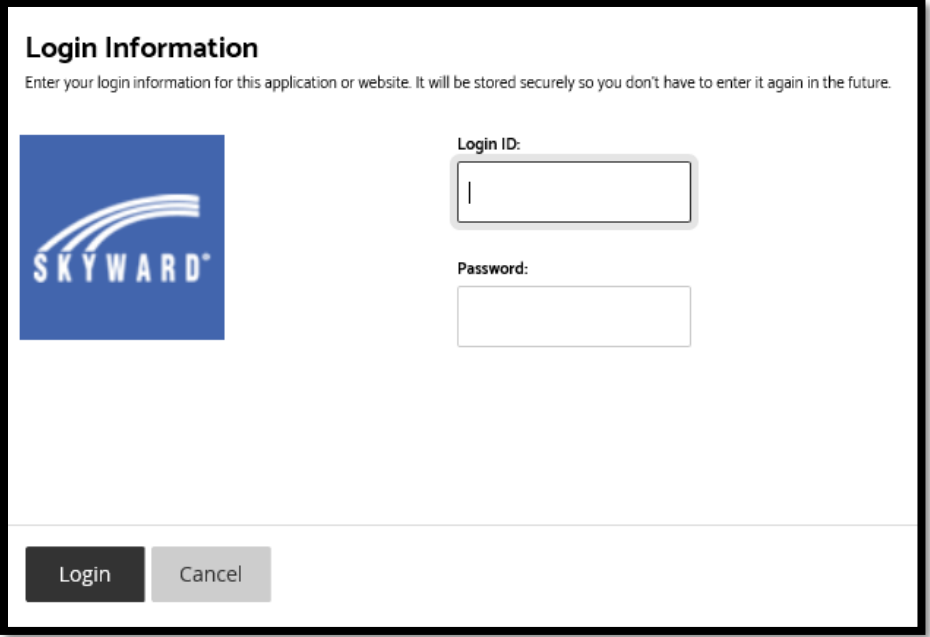

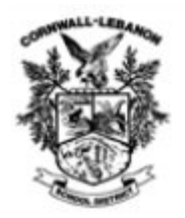

8. As a note, Skyward has a strong encryption and authentication process, so the Skyward website will not be a true signal sign-on experience; rather, the Skyward site will automatically pop open with your credentials waiting for your click Sign In. The District website creates a one click opening of Skyward. Other services will be a signal sign-on experience.

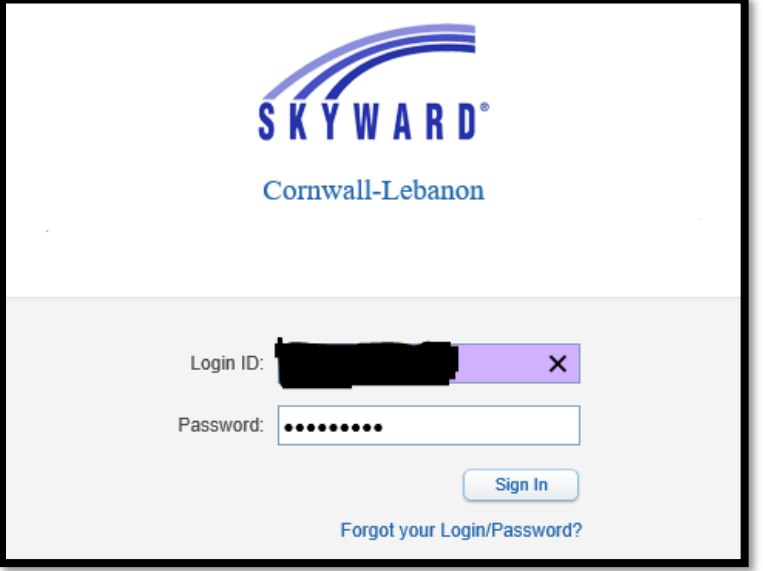

9. Please check back frequently as we will continue to update our Pass Keys with new websites/apps.